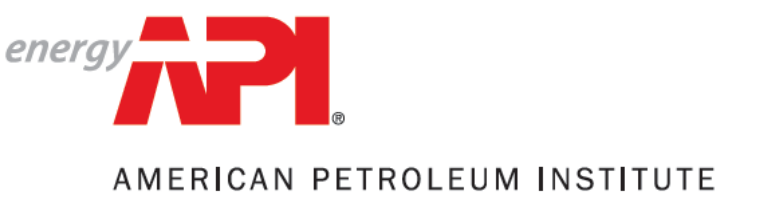

**Individual Certification Programs:**  $ICP^{\omega}$ 

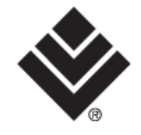

# **ICP™ Application Submission** User Guide for API 1169 Applicants

January 2018

## Contents

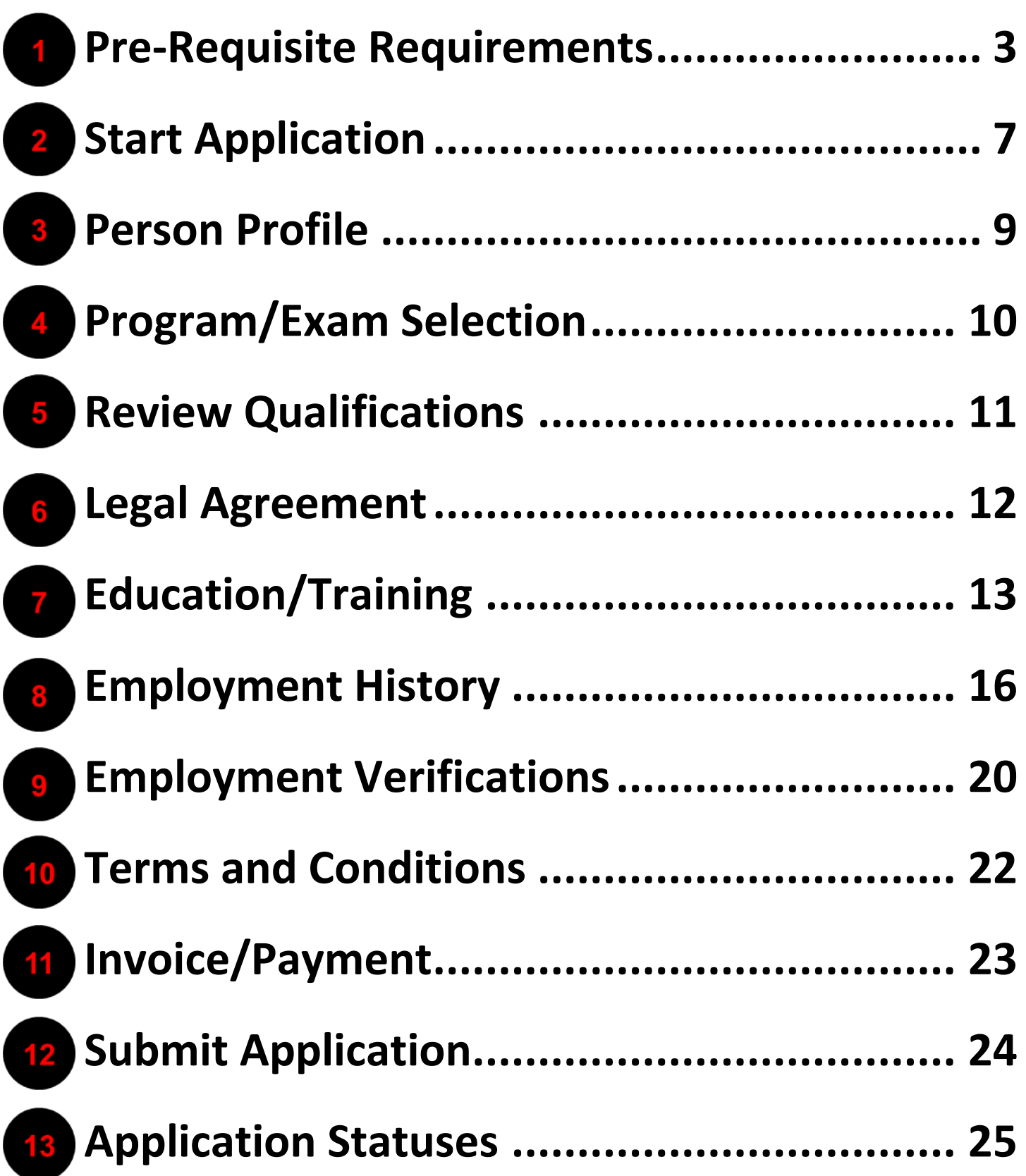

<span id="page-2-0"></span>**Pre-Requisite Requirements**

The first step before filling out your application is making sure you understand the qualification requirements for the program you are applying. The qualification requirements for all certification programs can be found at ICP [Certifications.](http://www.api.org/products-and-services/individual-certification-programs/certifications) Use the drop down menu to select the program you are interested in.

Qualification requirements for the API 1169 are subdivided into 4 different categories based on type of employment experience: Inspection Experience, Non-Inspection Pipeline Experience, General Oil and Gas Industry Experience and Other Heavy Industry Experience. Each category has a set of minimum years of experience required based upon the education level attained. Please study the qualification requirements below:

#### **API 1169 Qualification Requirements**

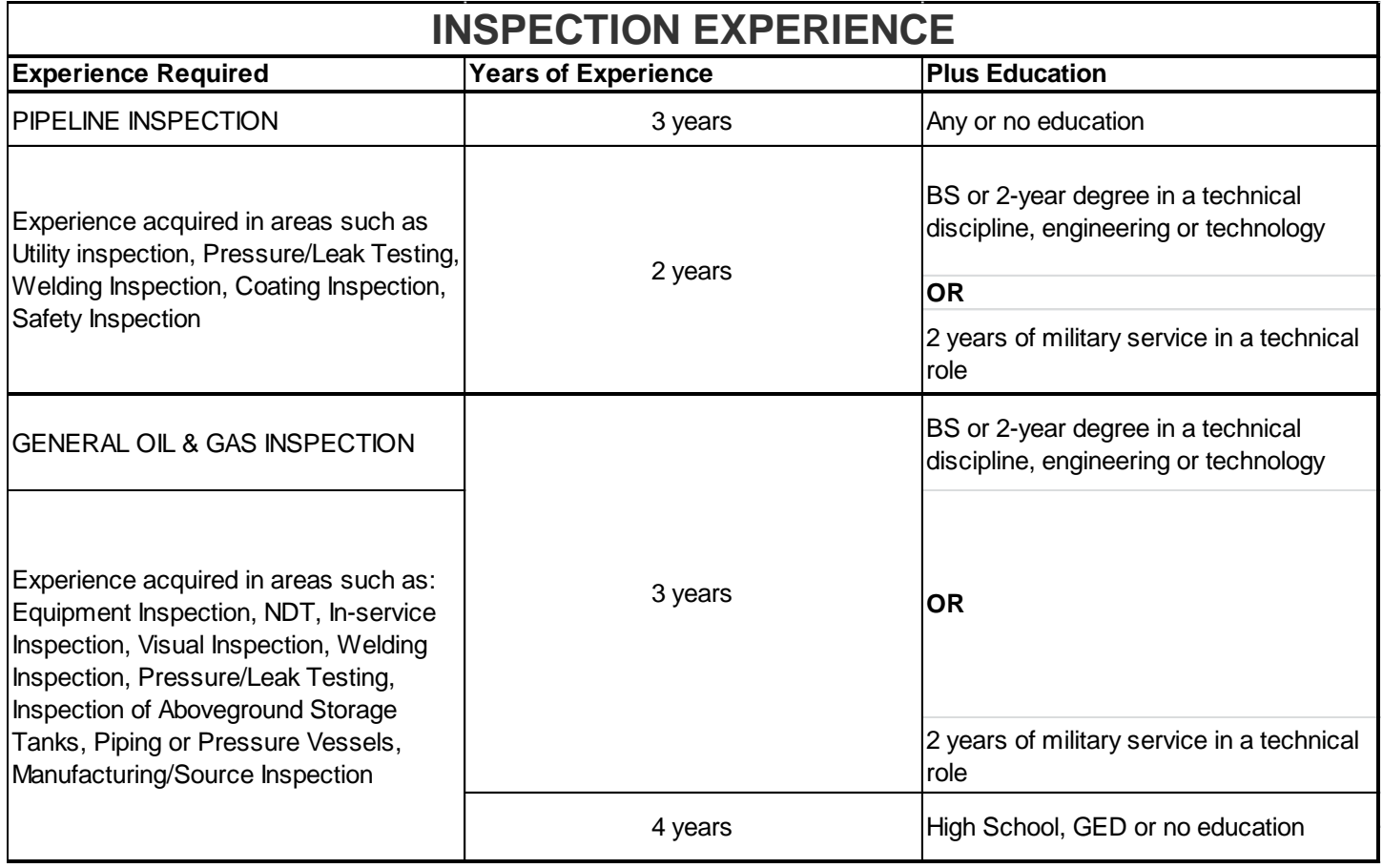

## **NON-INSPECTION PIPELINE EXPERIENCE**

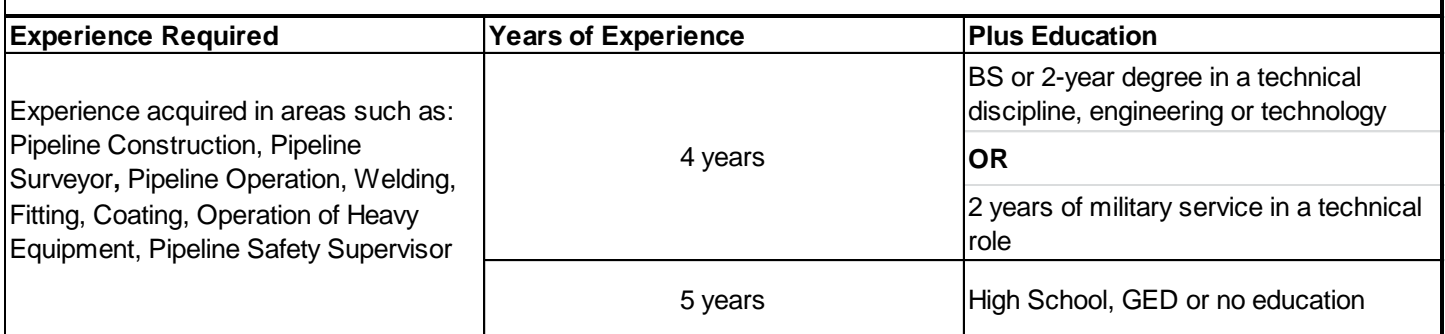

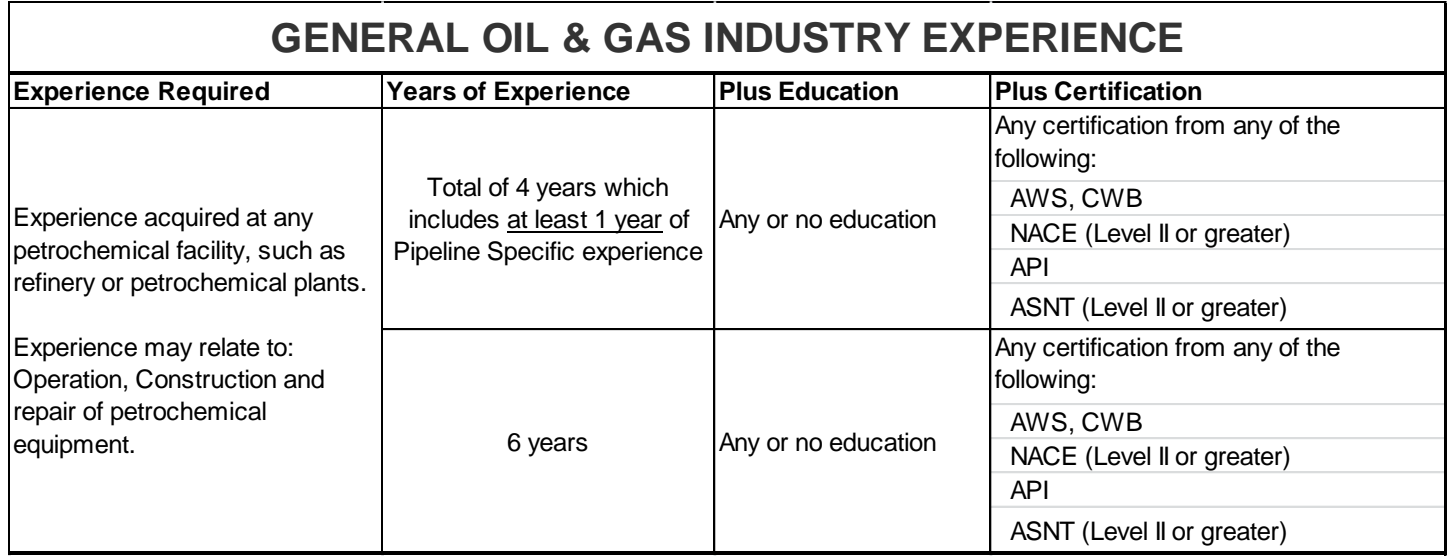

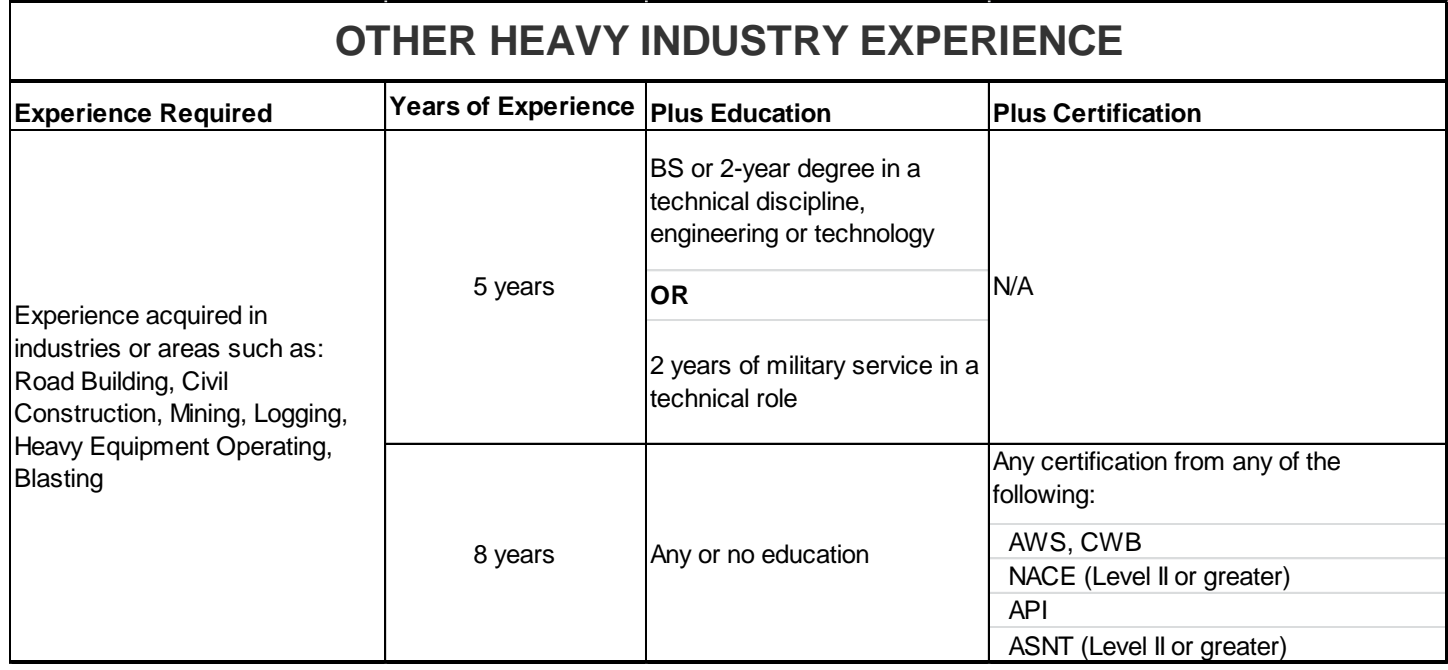

#### **Required Documents**

Once you have reviewed the qualification requirements and identified that you are eligible, please make sure to gather the following documents in preparation for the application process:

- **1) Diploma:** Copy of your diploma to prove your education level.
	- **a.** Please note that College and Associate Degrees must be in a science based, technology oriented field in order to count for the requirements (i.e: Engineering, Applied Sciences in Technologies such as Welding, Material Sciences, etc.)
		- Information Technology degrees **do not** count as Technical degrees
	- **b.** If you are unsure whether your degree counts as a Technology degree, please contact *inspector@api.org* before submitting your application to check.
	- **c.** If your College or Associate Degree does not count, your qualification will be based upon the High School education level and you will be expected to have the minimum employment history and verifications necessary for that education level.
	- **d.** Applicants with a trade school background, will be considered on an individual basis for the relevancy of the degree to the petrochemical industry to determine whether it should count as a Two-Year Degree or High School Degree.
		- Helpful Tip: If you are selecting the Trade or Vocational School option during your application submission, please make sure to add enough experience to qualify as if you had a High School degree to avoid delays in your application processing.
	- **e.** All diplomas in a foreign language are expected to have an official/notarized translation uploaded at the time of submission, otherwise we may not be able to use it to qualify your education level.

#### **2) Employment Details:**

- **a.** In order to qualify, you will need to enter employment history information for at least the minimum amount of years required for your program and education level.
	- Helpful Tip: If you have more years, consider entering those as well to avoid delays in your application processing.
- **b.** For each employer, we will need to know:
	- 1. Name of Company
	- 2. Location
	- 3. Time spent working there (Start Date to End Date)
	- 4. Roles and Responsibilities
	- 5. Type of activities performed under that employer
	- Helpful Tip: Make sure to select the "Current Employer" checkbox next to the company you are currently working for.
- **c.** We only consider experience that has ocurred in the last 20 years, so please refrain from entering any employment history that extends beyond that.
- **3) Employment Verifiers:** Name and business e-mail addresse for a Supervisor that can verify your employment experience for each company.
	- Helpful Tip: You cannot provide a reference for yourself. If you are self-employed, clients may be used as references.
	- **a.** Public domain emails (gmail, hotmail, etc.) are not accepted by the system. If you encounter an issue with this, please email [inspector@api.org](mailto:inspector@api.org) with an explanation of your situation.
	- **b.** Please be aware that your qualification is based upon **the experience that is verified** by your employer.

**c.** Any incorrect information in the employment qualifications area may lead to a delay or even a denial of your application.

#### **4) Payment details:**

- **a.** ACH, Check/Money Order and Bank Wire payments will require a proof of payment to be uploaded into the system in electronic format (such as a pdf) before the application is submitted.
- **b.** ICP does not allow the use of debit cards.
- **c. Please note:** Applications will not be processed until payment is received.

For any information regarding the documentation requirements, please contac[t inspector@api.org.](mailto:inspector@api.org)

• Helpful Tip: When contacting the inspector box, please make sure you reference your API ID for easy account look-up.

<span id="page-6-0"></span>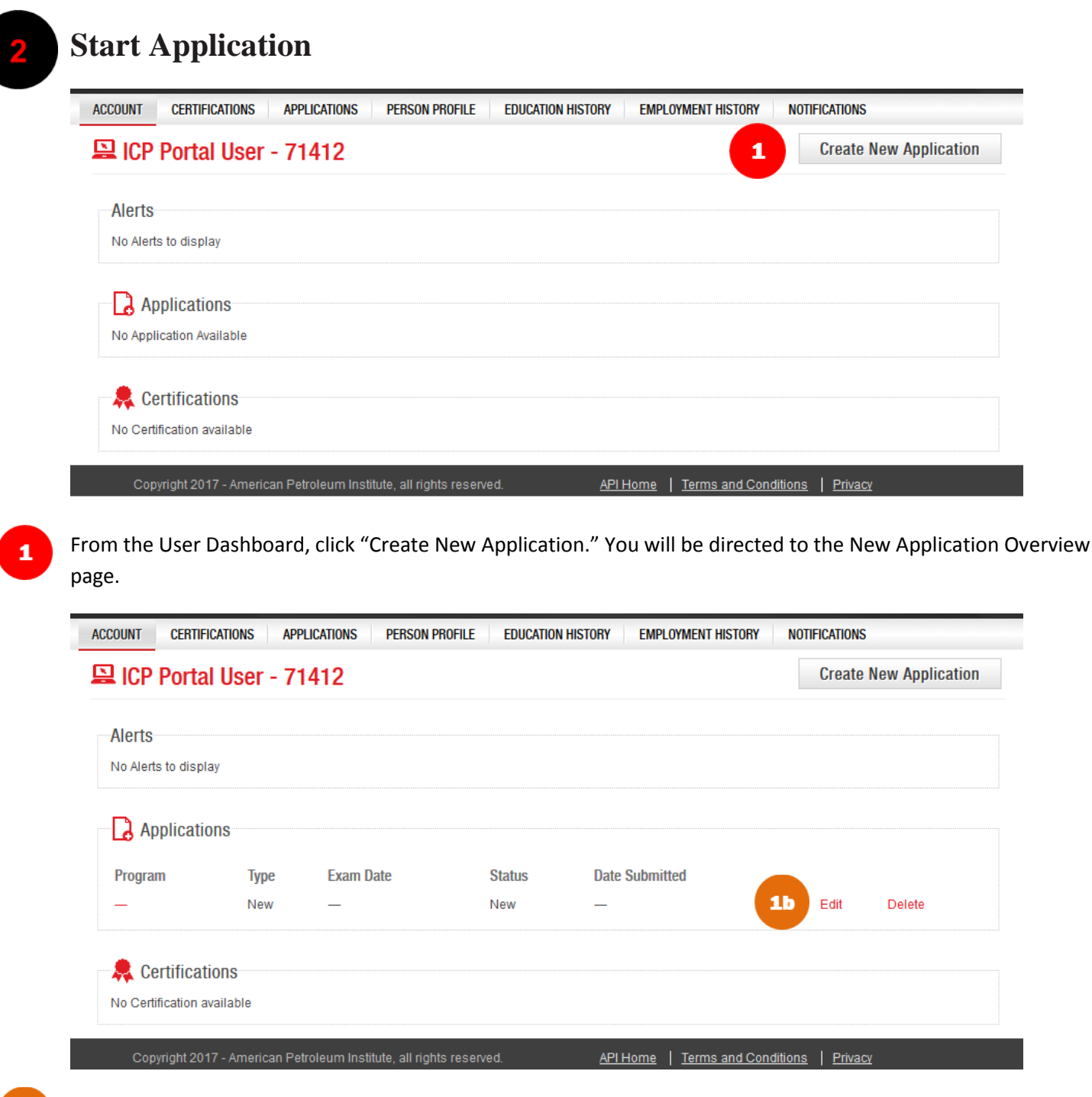

If you have already started an application and have saved it for later, you can return to it by clicking on the  $1<sub>b</sub>$ "Edit" button next to the corresponding application. The Edit and Delete button are only available before you have submitted an application.

**Please note:** Once an application is submitted, it cannot be modified.

**New Application Process Overview** 

 $\mathbf{2}$ 

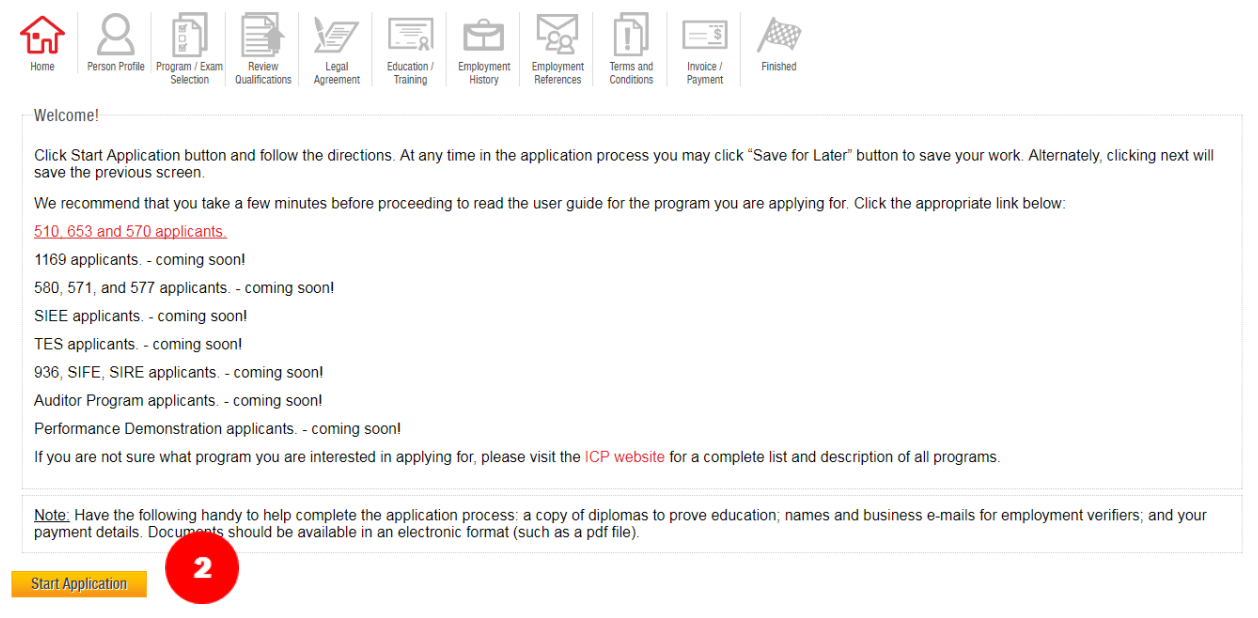

This page will display useful information and important documents you will need. When you are ready, click "Start Application" and begin the application process.

<span id="page-8-0"></span>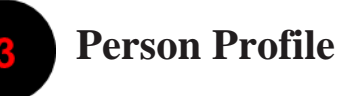

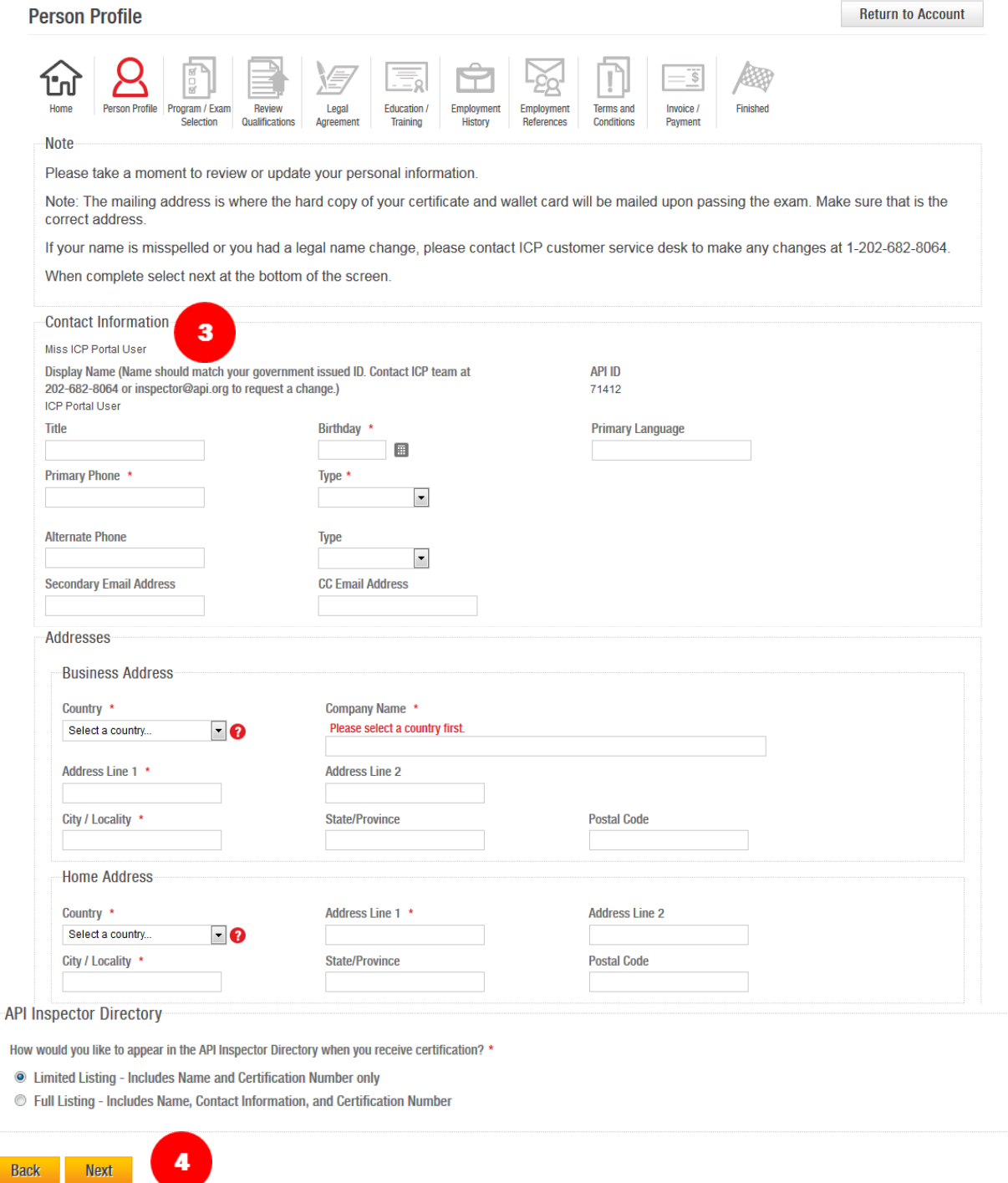

 $3<sup>°</sup>$ You will be asked to review or verify your Person Profile information. Here you can update your Contact Information, Mailing Address and your API Directory listing. You can make any edits directly on the page and it will update the Person Profile section on your account.

If the information is up-to-date, click "Next" to be taken to the Program Selection page.

### **Program/Exam Selection**

<span id="page-9-0"></span>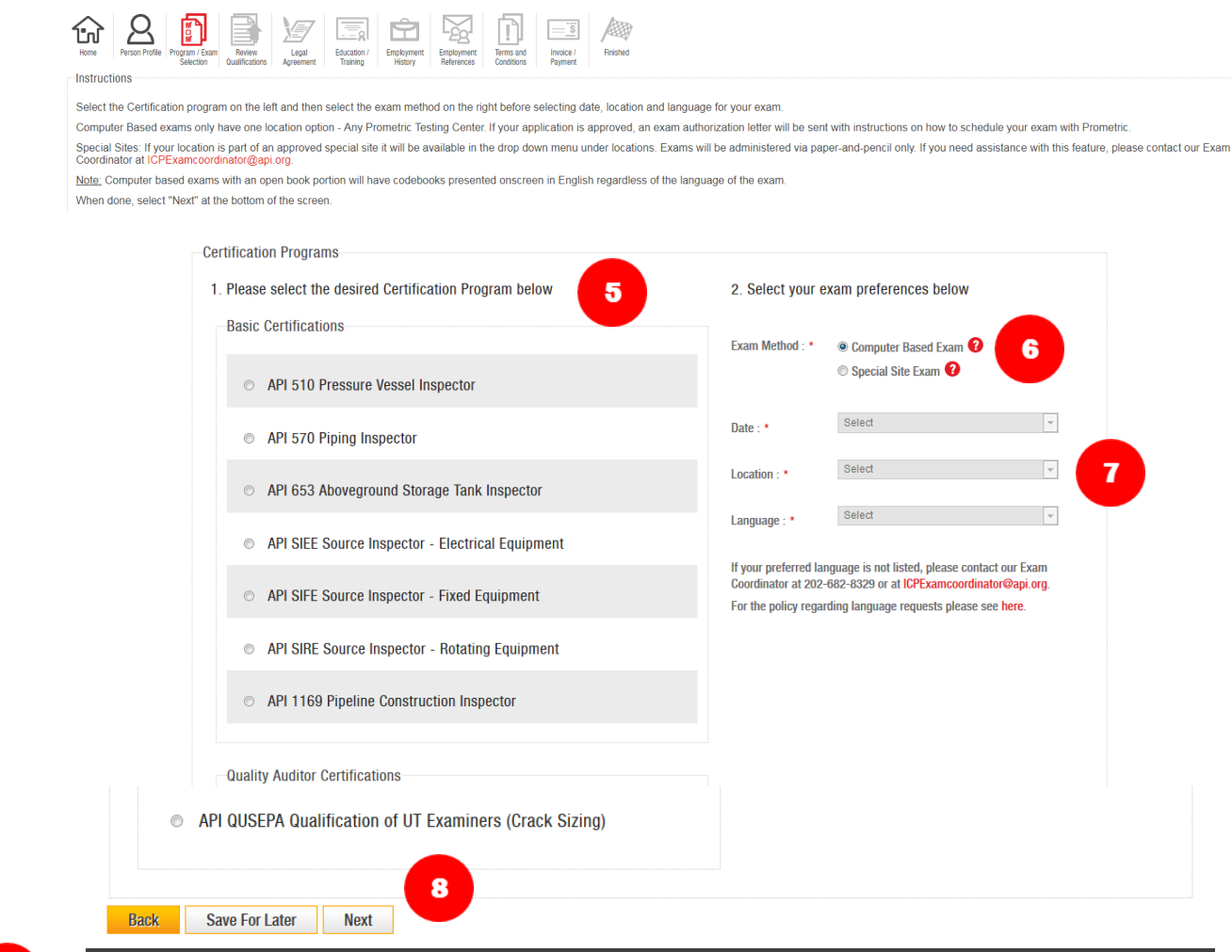

8

Select a Certification Program from the menu in the left column.

After selecting a program, you must select an Exam Method from the menu on the right.

*Computer Based Exam – Most exams will be administered at Prometric exam centers. There are over 500 locations available around the world. Once approved, the applicant will receive an Exam Authorization Letter from API with further instructions to schedule their exact date and time.* 

*Special Site Exams – Special sites are set up in locations where computer centers are not available. In these cases, API has worked with a designated Group Coordinator to set up a site. If the location has been approved, it will be available in the Location drop-down menu.* 

7 Next, select a Date, Location and Language for your exam. Computer Based Exams will only have one option: "Any Prometric Testing Center."

After verifying all data selected is correct click "Next."

<span id="page-9-1"></span>*During the application process, the Next button will appear white until all required fields on the page have been filled in. After completing required fields, the button will become yellow, allowing you to proceed to the next step of the application process.*

## **Review Qualifications**

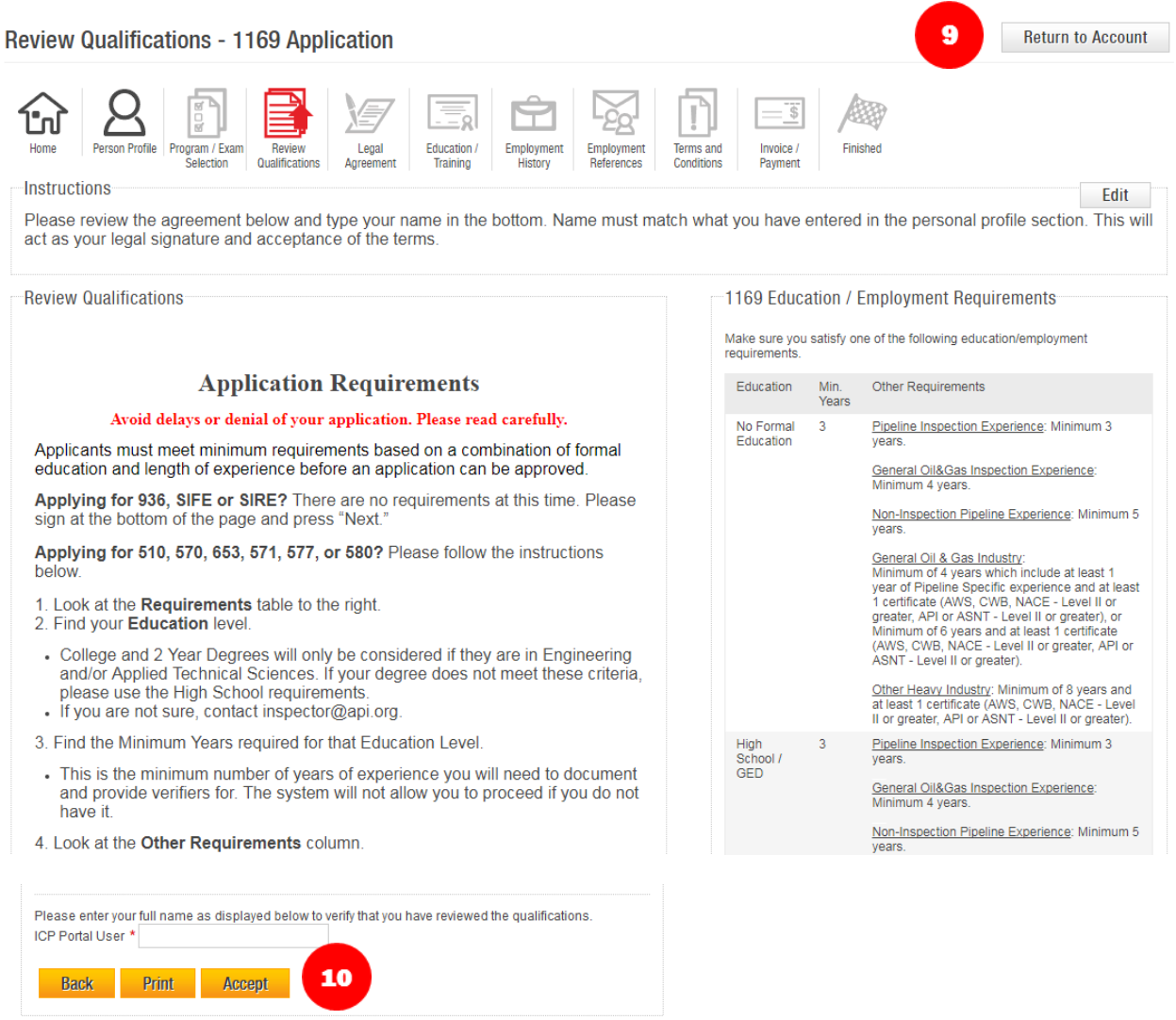

 $9<sup>°</sup>$ 

The Review Qualifications page provides a condensed table with the selected program requirements for applicants to double check the experience required depending on their education level. The system will not allow you to continue in the Employment History and Employment Reference pages if you do not document at least the minimum requirements based on the education level selected.

*Please make sure to read the "Other Requirements" column carefully. The system might allow you to apply, but your application may still be found unqualified if you do not have the right type of education required or if you do not fulfill any other requirement denoted in that space.* 

All applicants are required to sign the Review Qualifications page in order to proceed. Please read the 10 instructions carefully and type your name in the text box provided under your name. This will act as your electronic signature that you have understood and accepted the terms. After signing all required fields click "Accept."

<span id="page-11-0"></span>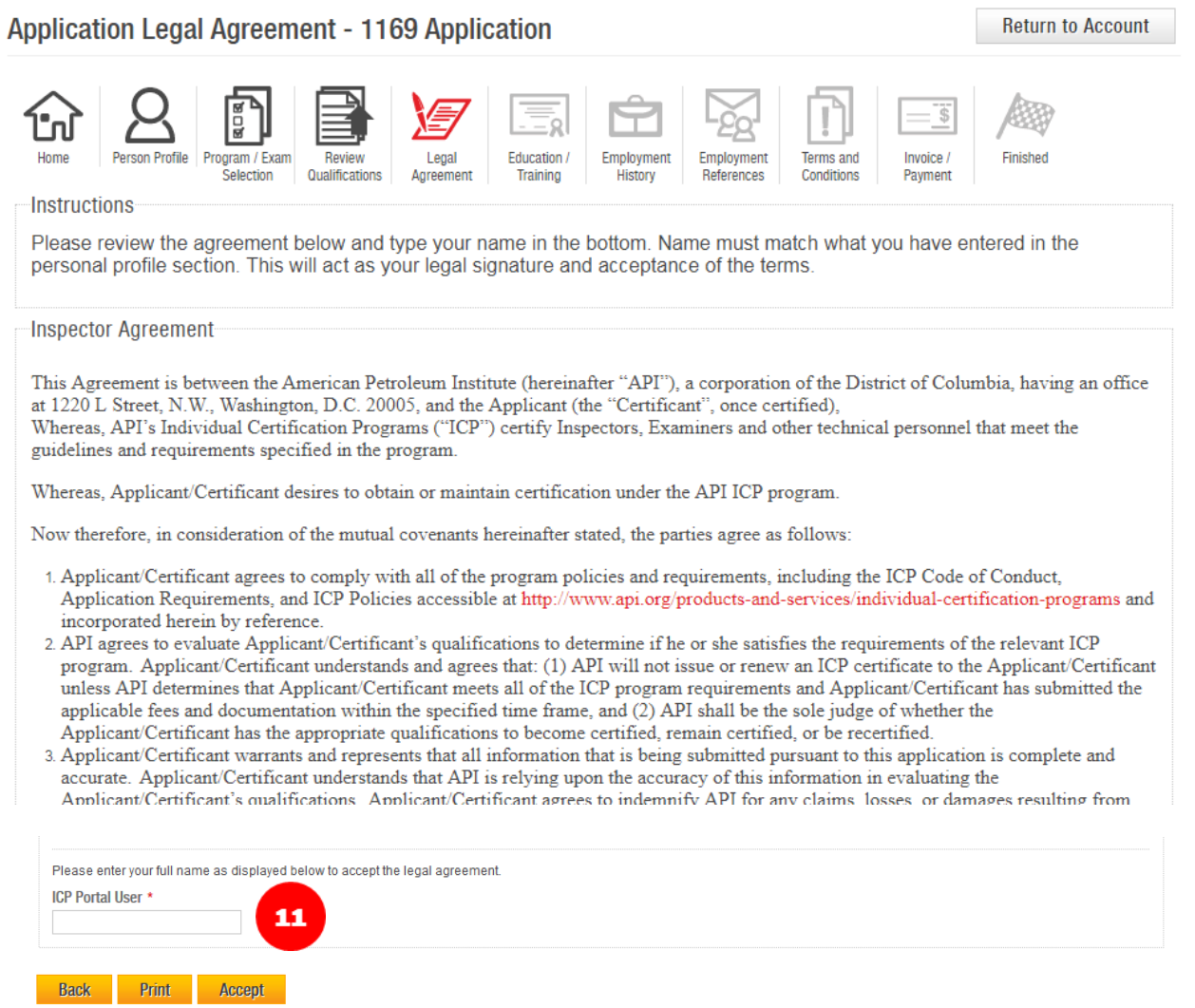

11

All applicants are required to sign a Legal Agreement in order to proceed. Please read the agreement carefully and type your name in the text box provided under your name. After signing, click "Accept."

*If a foreign language was selected to take the exam, a foreign language waiver will also present on this screen. The Applicant will be required to sign the waiver before proceeding to the next page.* 

<span id="page-12-0"></span>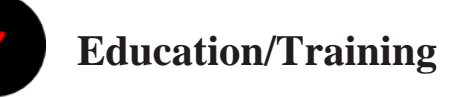

12

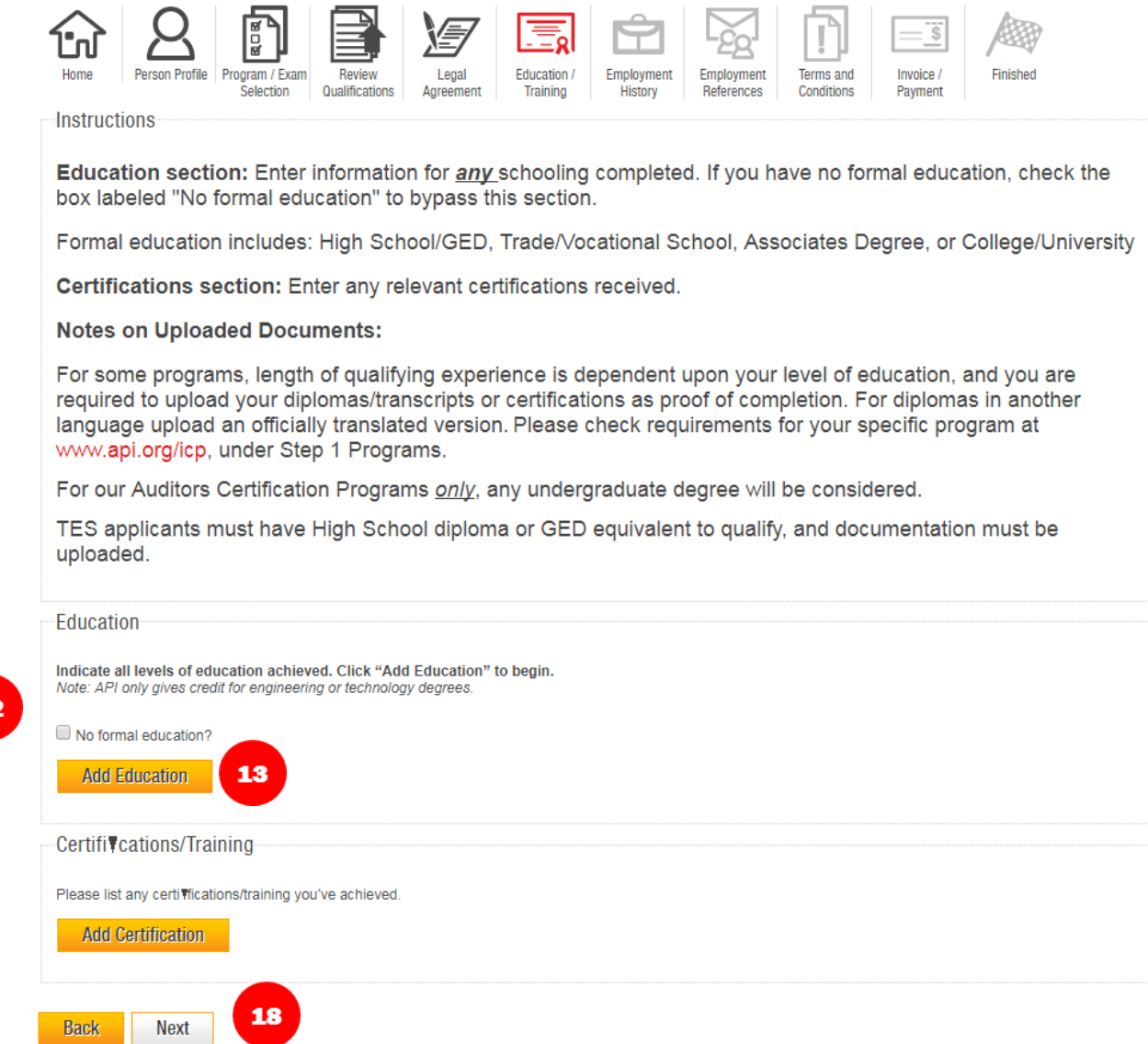

On this page, you will fill out your Education/Training History. Formal education includes: High School/GED,  $12<sup>°</sup>$ Trade/Vocational School, Associates Degree or College/University.

If you have no formal education, click the check-box labeled "No formal education?" and skip ahead to Step 17.

If you have formal education to add, click "Add Education."  $13<sub>1</sub>$ 

*If you have filled in Education/Training from the Education History Tab, it will pre-populate here to be verified.*

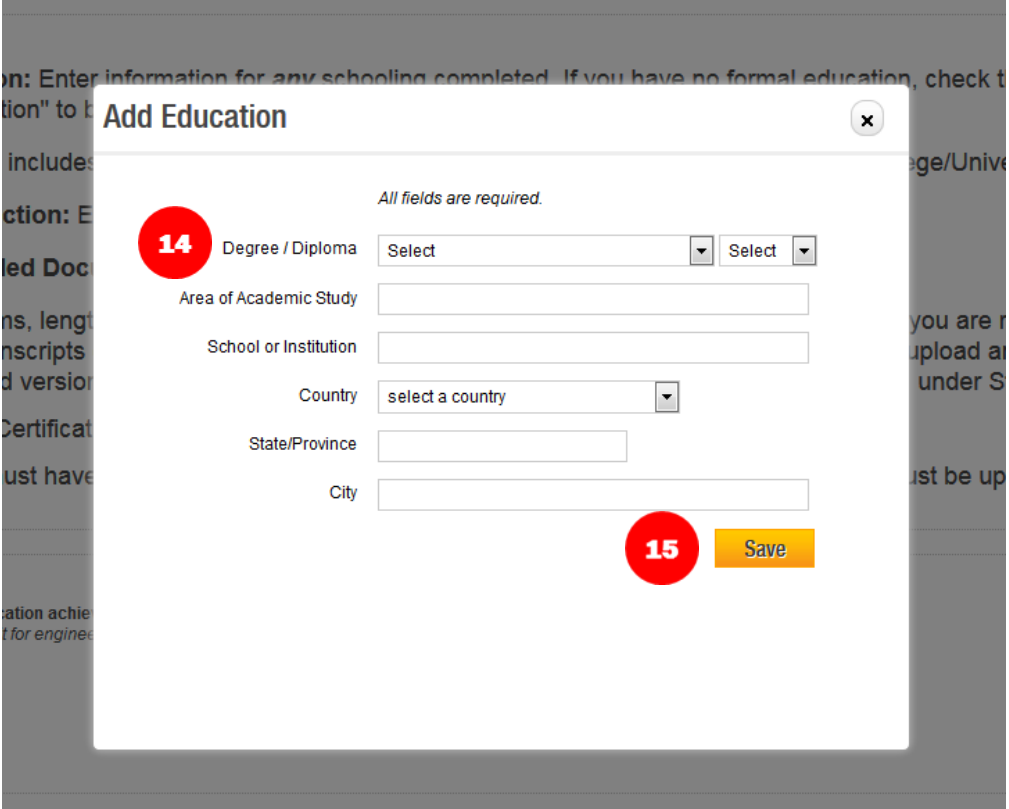

After clicking "Add Education," a window will pop up on the screen, prompting you to fill in all the fields for 14 education and to upload diplomas or transcripts.

*If you have previously submitted copies of diplomas or transcripts for other programs, ICP should have them on file, but if you have them readily available please upload them to your account here.* 

*Any diplomas or transcripts in a foreign language should be officially translated to English before being uploaded.*

After all required information has been entered, click "Save." This information will be saved in the system and 15 pre-populated for any subsequent applications. Repeat this step to enter another educational achievement.

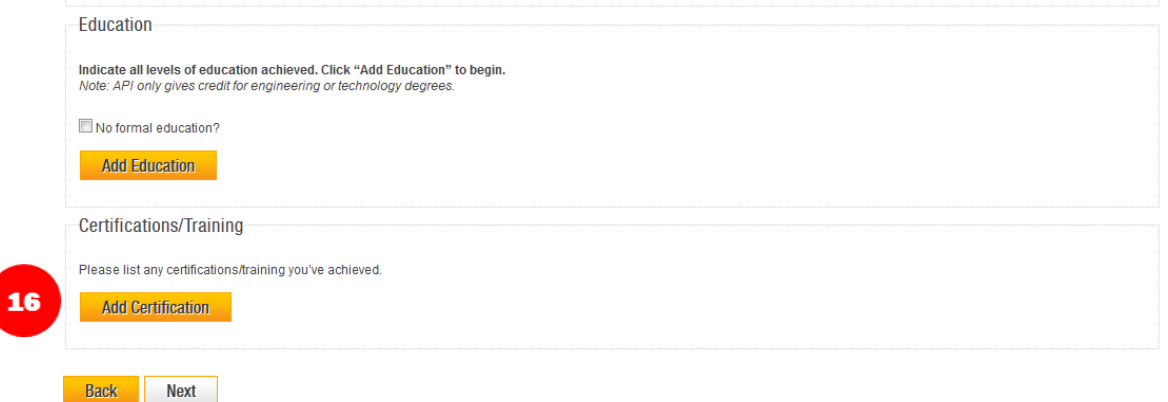

To enter certifications, click "Add Certification." If you have no certifications to add, click "Next" and skip ahead 16 to Step 20.

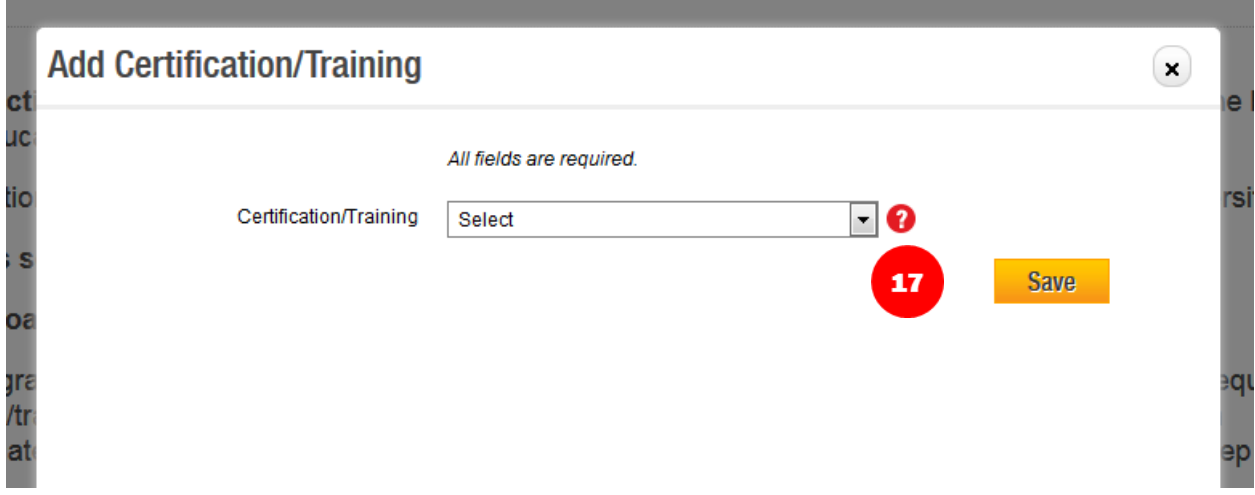

After clicking "Add Certification," a window will pop up on the screen, prompting you to select from a drop-17 down list. Once you select a record to add to your application, fill in all required fields associated with that record and click "Save." Repeat if necessary.

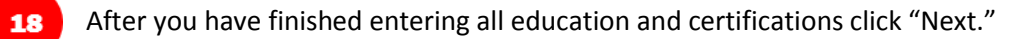

## <span id="page-15-0"></span>**Employment History**

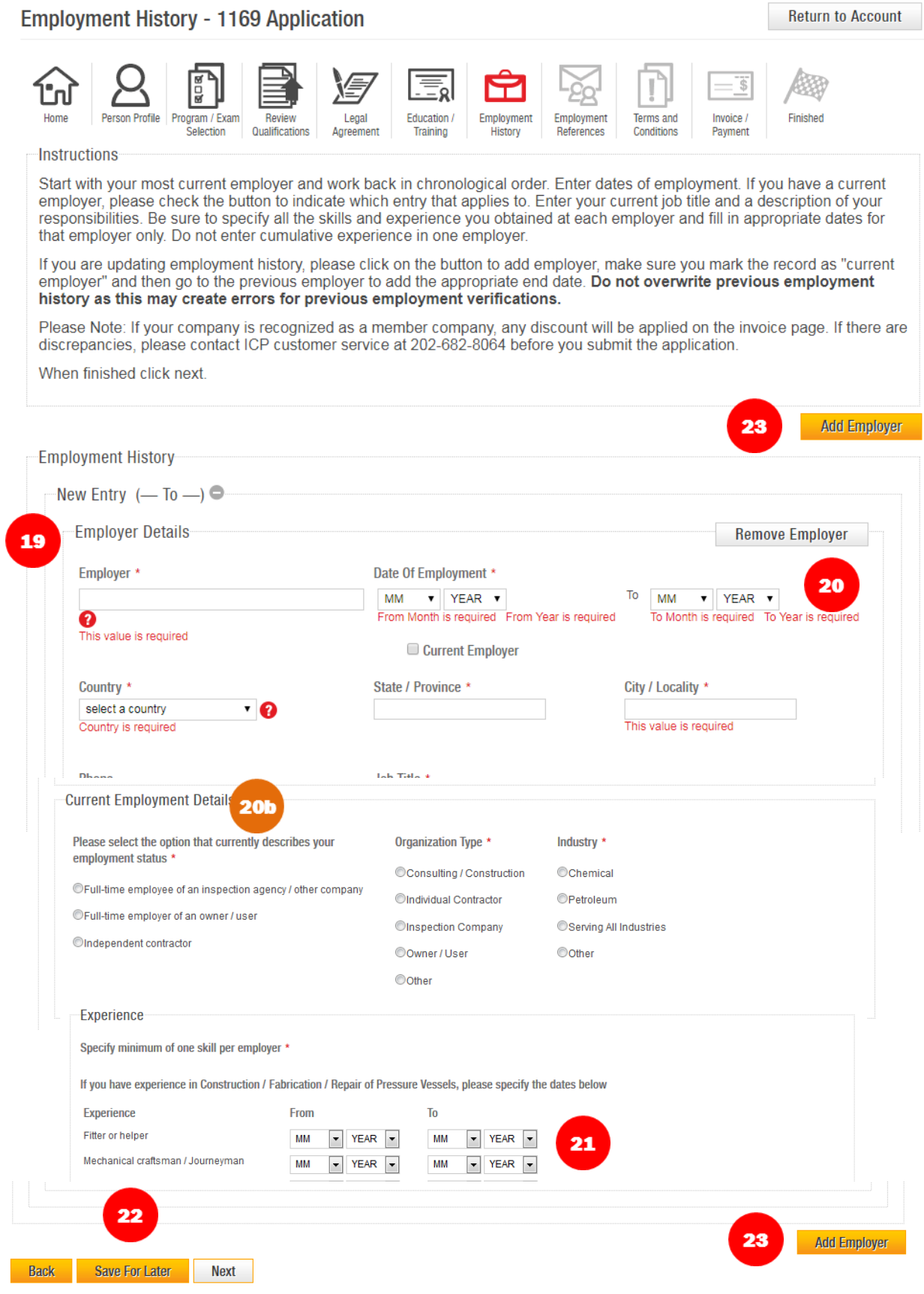

Complete the "New Entry" form starting with your most recent or current employer and work backward in chronological order. Fields marked with an asterisk (\*) are required.

*As you enter the company name in the "Employer" field, a list of known companies will be presented from our database. If you see your company listed, select it from the list. Otherwise, continue to enter your company name until complete.*

*If you have submitted employment information through the Employment History tab or in a previous application online, it will pre-populate in this area.*

- If you have a current employer, please click the "Current Employer" button for the appropriate entry.
- If the "Current Employer" button is checked, complete the Current Employment Details section.
- Specify all the applied skills and experience you obtained at each employer by filling in appropriate dates for 21 that employer only. DO NOT enter cumulative experience in one employer.

*Example: If you worked at your company January 2010 to Current, you will select "Jan" for the month and "2010" for the year in the "From" column and select the current month and year in the "To" column.* 

**COMMON MISTAKE** – When filling out the Experience section be sure to match the "From" date to what you entered for the "Date of Employment" in the Employer Details section. If you select dates outside your Date of Employment for an employer, you will receive an error message indicating you must select dates within your employment date rage.

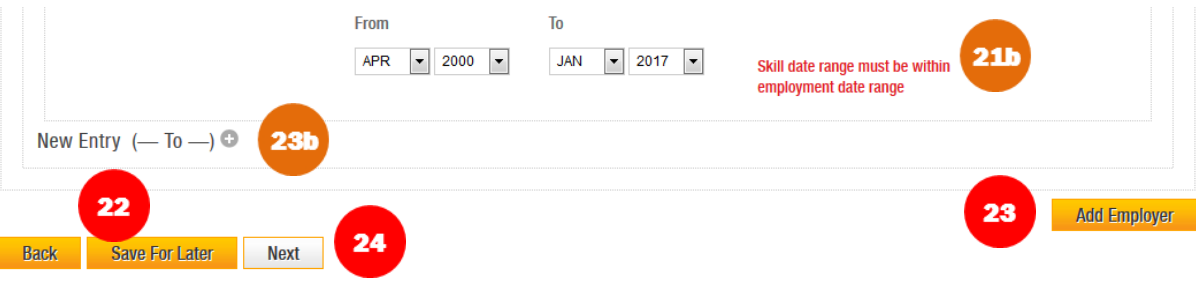

When you are satisfied that all information you have entered for an employer is correct, click "Save For Later" to 22 save your entry.

*If you have entered incomplete information for an employer when you click "Save for Later," you will receive a validation error message. The data you have entered will be saved in any case, along with the errors, if you choose to exit.* 

To add another employer, click "Add Employer." 23

20

*You will notice that there are two buttons labeled Add Employer, one at the top and one at the bottom of the page. Both buttons have the same functionality. The bottom one will expand as you add employers so you don't have to scroll back to the top to find the button. You should only click one of these buttons to add an employer. Do not click this to save the information after your first employer was entered. Use the Save for Later button at the bottom of the page if you would like save your information.* 

**COMMON MISTAKE** – If you click on both "Add Employer" buttons or double-click on one, it will open up multiple blank forms to enter employment information. These extra employment records will appear collapsed. If you do not have any more employment history to add, click on the (+) sign next to the blank entry to expand the record.

When the blank entry is expanded, click "Remove Employer" to delete the entry.

Repeat Steps 19 through 23 for each new entry. When you have added all employment history information click "Next" to proceed.

*Helpful Tip: To update employment history, click "Add Employer," mark the new entry as the "Current Employer," and then return to the previous employer entry to add the appropriate end date. DO NOT overwrite previous employment history if you have submitted another application before, as this will cause errors for previously verified information.*

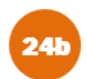

 $24<sup>°</sup>$ 

**COMMON ERROR** – After clicking "Next," you might get a pop-up that says "Validation Errors." Read the directions in it carefully. It means that you have not entered enough employment experience in order to meet the minimum qualification requirements for the program you are applying to and the level of education you selected.

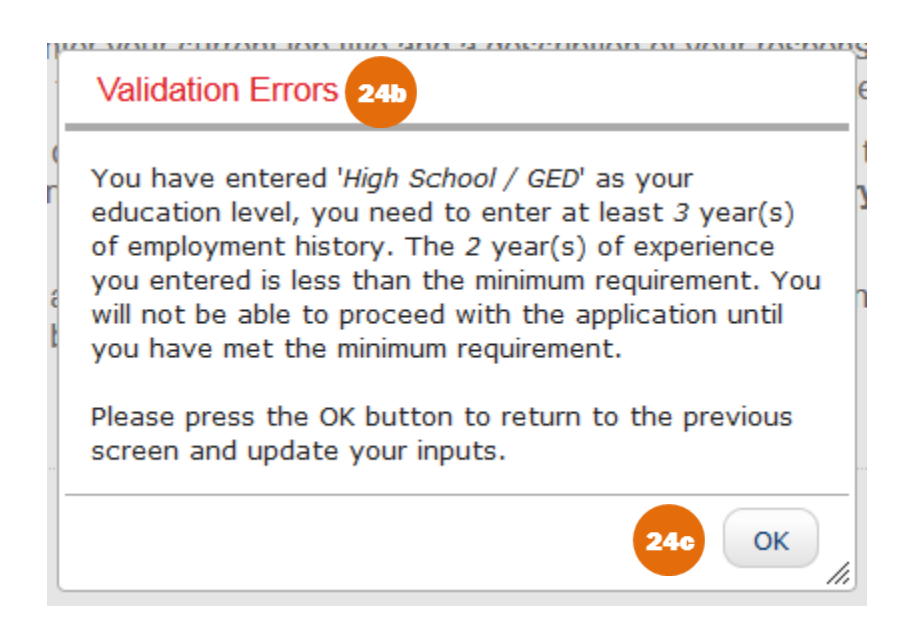

Select "OK" and you will be returned to the Employment History section. You will not be able to proceed until you add enough Education and/or Employment History to meet the requirements. If you do not have any more Education or Employment History to add, you most likely do not qualify for the program you are applying for and the system will not allow you to submit an application.

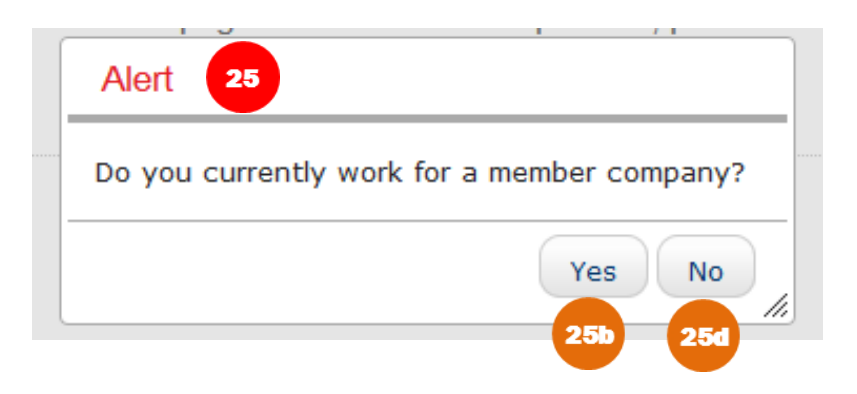

After successfully filling out your employment history, you might get an Alert and be asked whether your 25 company is a Member Company.

*If you are not sure if your company qualifies as a Member Company, please check the list o[f API Member Companies.](http://www.api.org/membership/members)* 

If you are a full time employee of a Member Company, you are entitled to the API Member Fee. Please click "Yes" to continue. You will receive another alert that says the following:

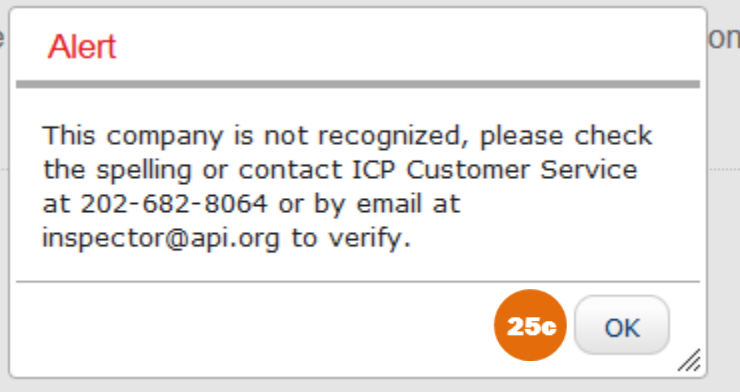

The system is set up to recognize Member Companies that it can verify as being a Member. The validation process sometimes does not work, depending on the way that the Member Company name was written. Please contact ICP Program Support at [inspector@api.org](mailto:inspector@api.org) to receive some assistance inputting the correct Member Company name as is required by the system.

Click "OK" and you will be taken back to the Employment History page.

If you are not a full time employee of a Member Company, please select "No" and proceed to the Employment Verifications section.

#### <span id="page-19-0"></span>**Employment Verifications Return to Account Employment Verification - 1169 Application** Legal Education / Employment Employment Terms and Invoice / Finished Person Profile Program / Exam Review Selection Qualifications **Training** History References Conditions Payment Agreement Instructions Your employment and skills will be verified to assess your qualifications for an API exam. Each supervisor you wish to use requires the name, email and phone number to be specified; if a company manager/HR representative is also required, an additional space will be provided. We expect supervisors to confirm your experience with the company and, if needed, the second individual to confirm your dates of employment. Please remember that for API 510/570/653/571/577/580/1169, years of experience required depend upon your level of education. To review qualification requirements for each ICP program, visit http://www.api.org/ICPprograms. If we can't verify your employment, you may not qualify to sit for the exam. Please make sure all information is accurate. When finished click next. Collapse All  $\bullet$ 26 Employer (Dec-2001 To Current) Supervisor's Name \* Supervisor's Email \* Supervisor's Phone \* 27 **Save For Later Back Next**

API 1169 requires employment verifications from a Supervisor. On this page, you must provide a Supervisor's Name, Company Email and Phone Number.

*The email address field will only accept corporate/business domain email addresses. Applicants will not be able to continue if a public domain email address is used. Example: Yahoo, Gmail, etc. will not be accepted.* 

*Supervisors will be receiving an email with a link to verify the skills acquired on the job, as well as length of time and job title.* 

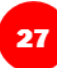

26

Once all fields are entered click "Next."

*Employers will have the ability to verify your experience as applicable to any/all certification programs. Employment verification will be valid for a period of two years if you are applying for another certification program, or recertifying within that period. This will minimize the employer's need to fill out forms. However, if the Employer neglects to verify experience in any other skill areas, they will be asked again to verify employment on the next application submission.* 

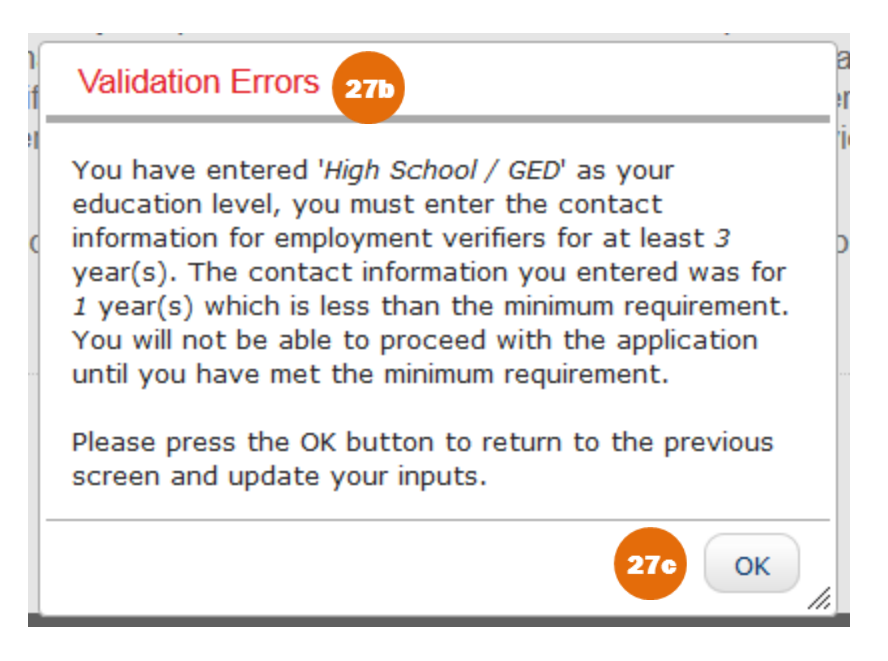

**COMMON ERROR** – After clicking "Next," you might get a pop-up that says "Validation Errors." Read the directions in it carefully. It means that you have not entered enough employment verifiers in order to meet the minimum qualification requirements for the program you are applying to and the level of education you selected.

Select "OK" and you will be returned to the Employment Verification section. You will not be able to proceed until you add enough verifiers to meet the requirements.

*For Example: If you have a High School degree, you will need to record 3 years of employment history and enough verifiers to cover those 3 years of employment.* 

<span id="page-21-0"></span>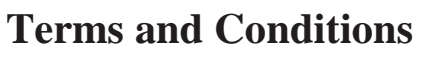

28

29

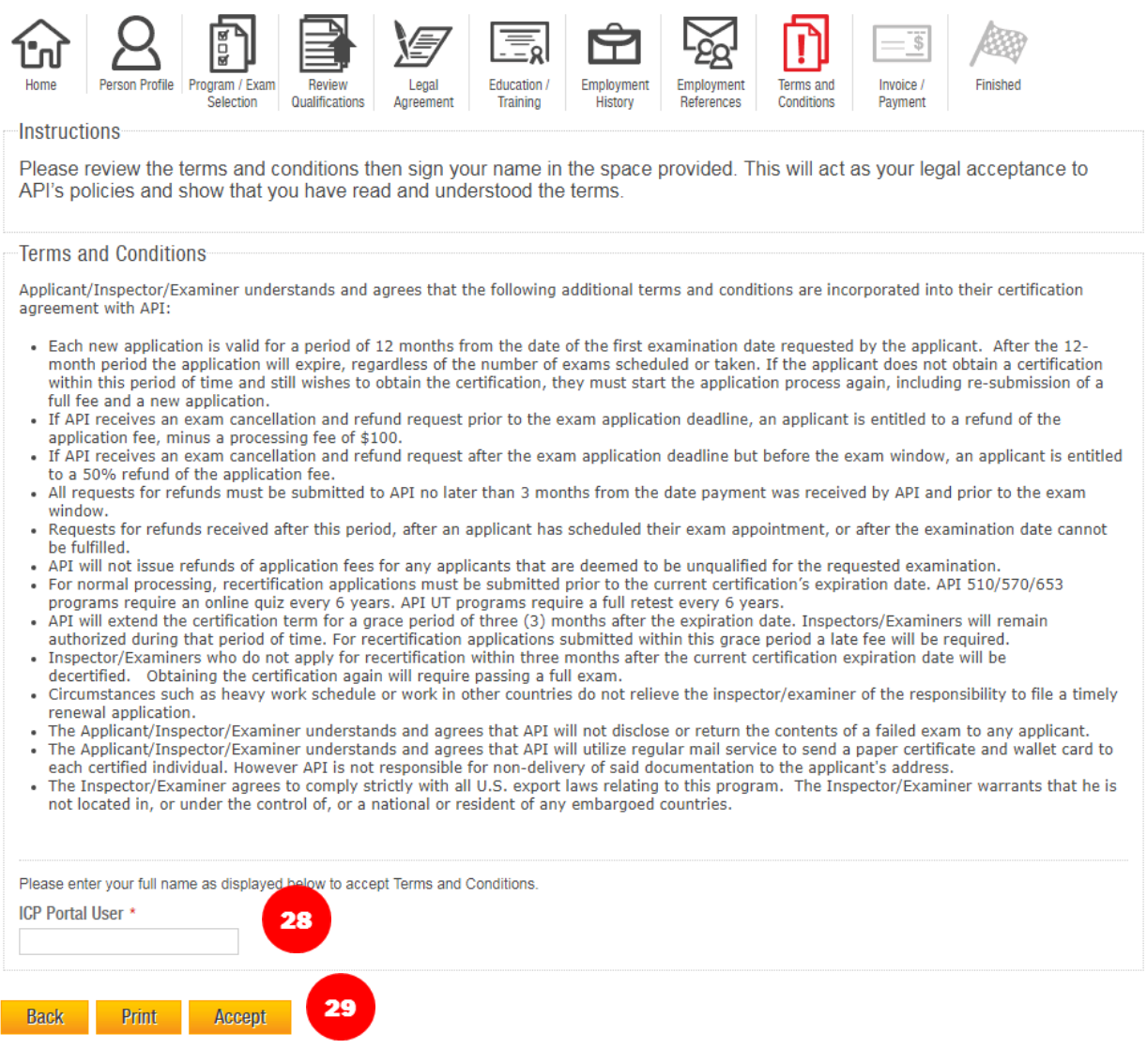

All applicants will be required to sign the Terms and Conditions. Please read these carefully. Type your name in the text box provided under your name.

Click "Print" if you want to print a copy for your records. When you have finished signing, click "Accept" to proceed to the next section.

<span id="page-22-0"></span>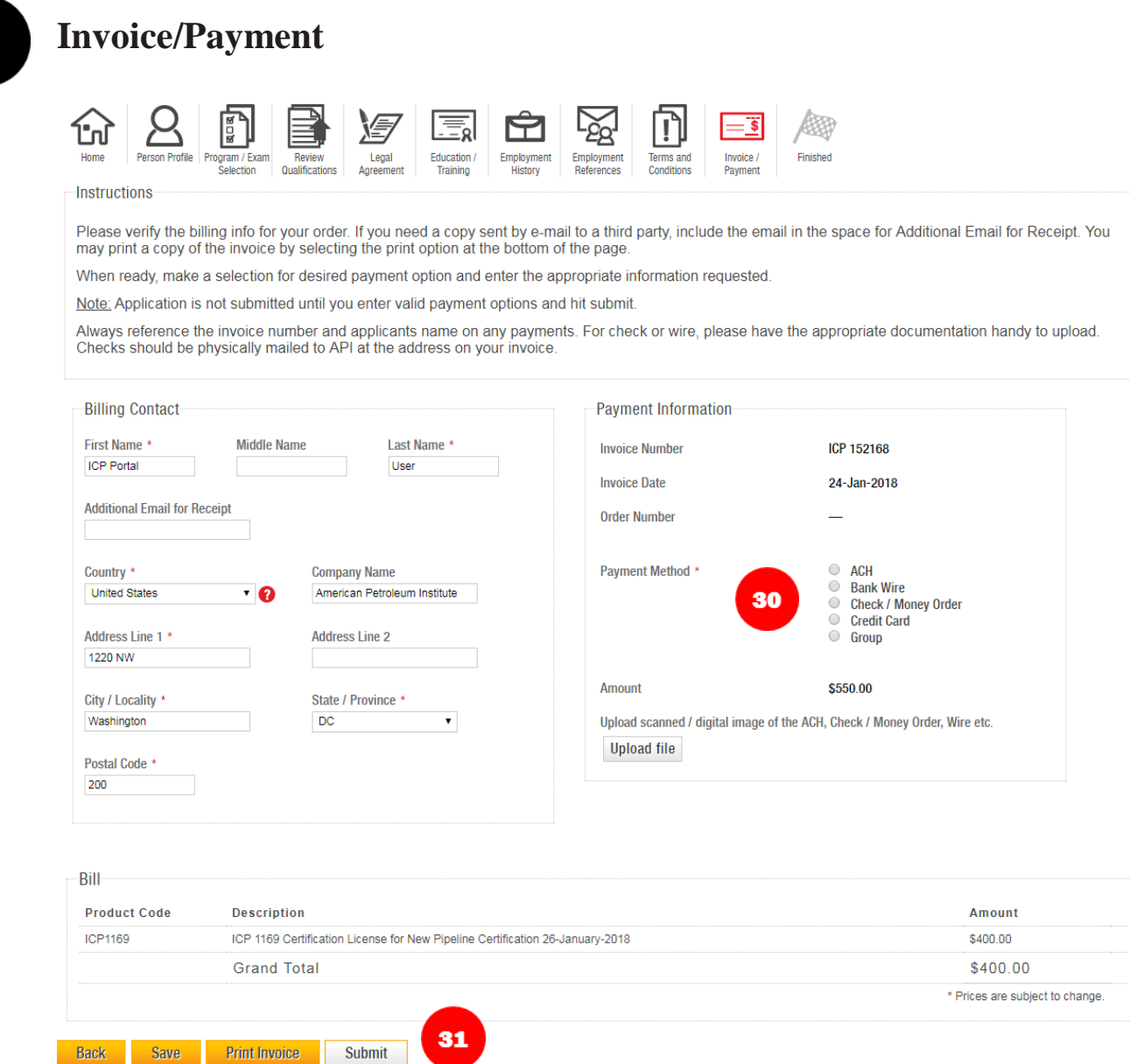

30

In order to submit the application, an applicant must submit a payment or the application will remain as incomplete in the applicant's Account. Payments are accepted in five forms: ACH, Bank Wire, Check/Money Order, Credit Card, or Group Payments.

*Please make sure to mention your Invoice number when you are paying via an ACH, Bank Wire or Check/Money Order since it is the only way we can match that payment to your account.* 

Enter payment information and upload the necessary documentation, then click "Submit." 31

*Helpful Tip: If you do not upload the corresponding wire/ACH receipt, etc. we may not be able to identify your payment in a timely manner. We will not be able to review your application until payment has been identified and posted.*

*If you are having a Third Party submit payment, you may print the invoice before submitting. You may also change the Billing information to reflect the Third Party's information. Once you have payment information, you must remember to return to the Invoice/Payment page and enter this information. Then click "Submit."*

## <span id="page-23-0"></span>**Submit Application**

Նա

I

**Invoice / Payment Confirmation - 1169 Application** 

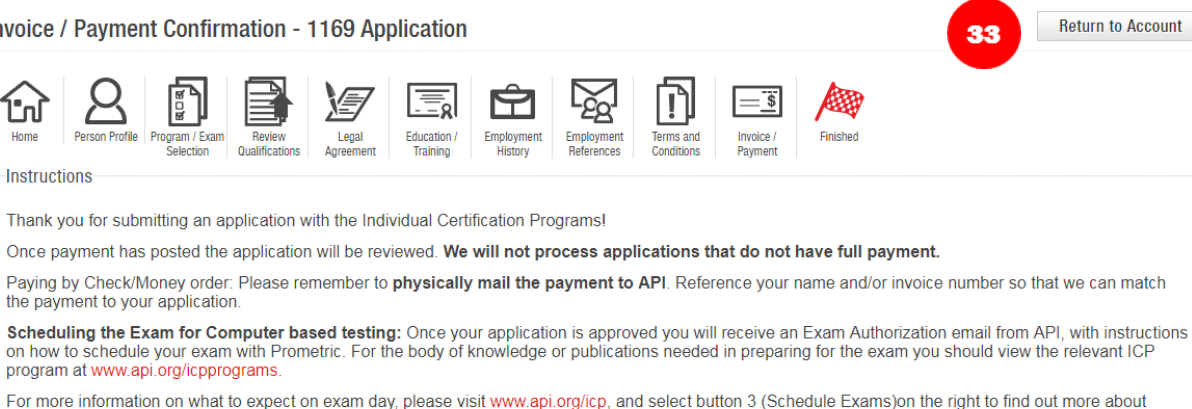

For more information on what to expect on exam day, please visit www.api.org/icp, and select button 3 (Schedule Exams)on the right to find out more about scheduling your test and what to expect on exam day

Note: If you submitted any employment verification you, as well as the individuals identified to verify your employment, will receive periodic reminders until this process has been completed. You will also receive a notice if the application has been found to have any deficiencies.

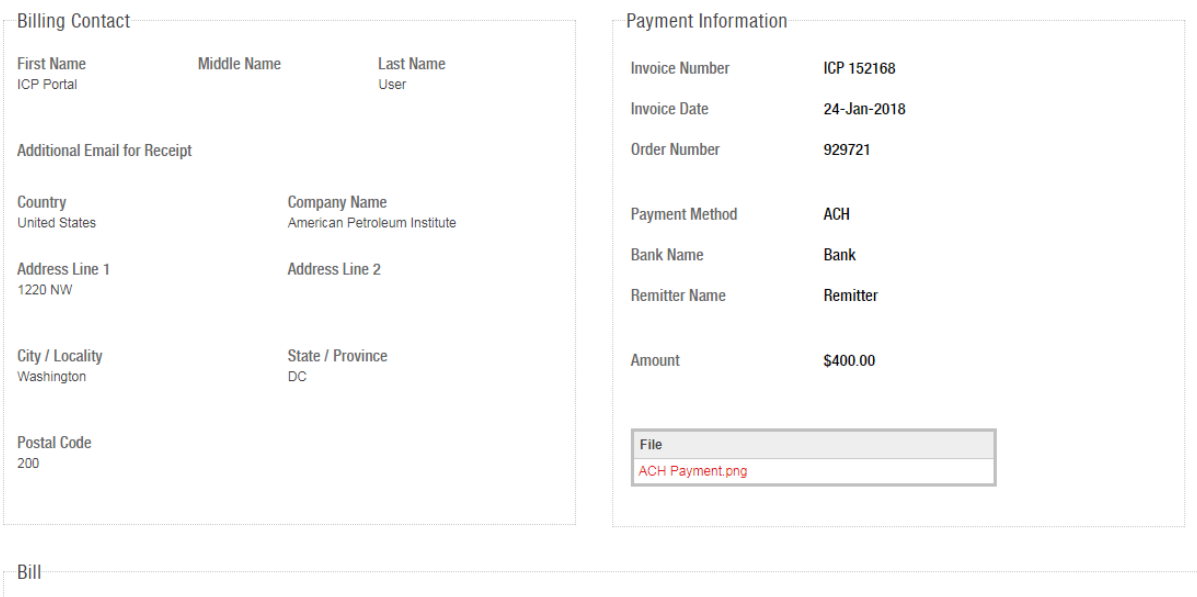

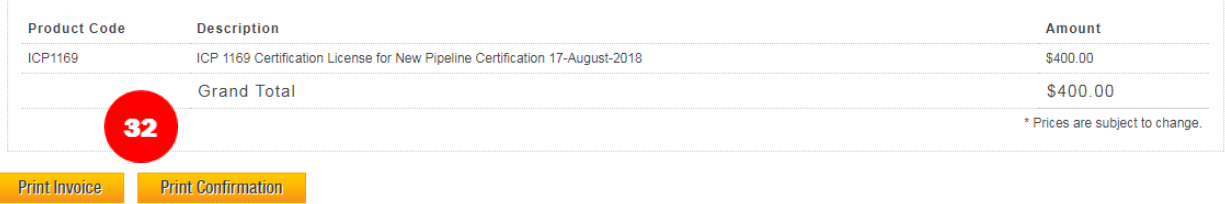

- Once the application is submitted, you will be directed to the Invoice/Payment Confirmation page. You can print 32 your invoice or confirmation by clicking "Print Invoice" or "Print Confirmation."
- Click "Return to Account" and you will be directed back to the User Dashboard where you will see the application that you just submitted in the application queue.

**Application Statuses**

<span id="page-24-0"></span>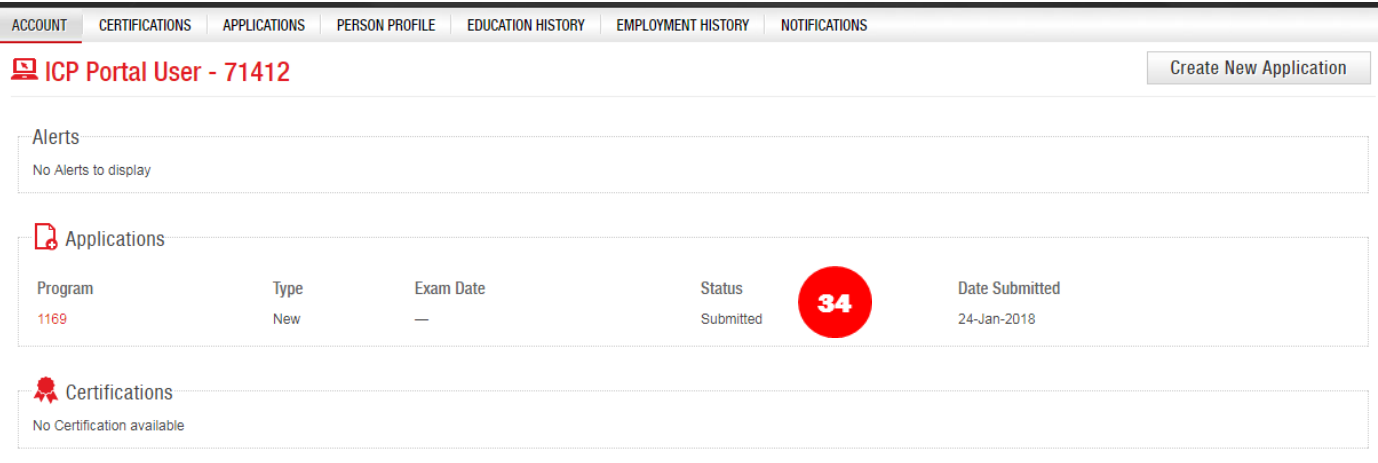

34

There are multiple ways for applicants to check the status of their application. The easiest one is by looking under the Status column in the Application line. Below are all of the possible statuses and what they mean:

**Submitted –** The application was successfully submitted but payment has not been posted yet. Credit Cards generally take 24 hours to process. ACH, Bank Wires and Checks/Money orders take 10-15 days to be applied depending on when payment was sent. Make sure the ICP invoice number is included for easy identification and posting to the invoice.

**Pending Verification –** Your application and payment were successfully submitted but we are waiting on your employment verifiers to submit their verifications. Your application might remain in this status until all of the references in your application are submitted.

**Ready for Review –** Your application and payment was successfully submitted, and all of your employment verifications have come in. Our Program Support staff will shortly review it and process it.

**Note:** Applications are reviewed by upcoming exam window, on a first come- first served basis.

**Scheduled –** Your application was found fully qualified. You will receive an Exam Authorization email with instructions on how to schedule your exam. Once you have taken your exam and passed it, you will be certified.

**Scheduled-Deficient –** We believe that you have enough experience to qualify but we have not yet received important information that can allow us to fully qualify you. You may take your exam while your application is in this status, but until we receive the necessary information we will not be able to certify you, even if you pass the exam.

**Unqualified –** Unfortunately, your application has been found unqualified. If you think you have more information that might qualify you, you have 30 days to submit it to our Program Support staff at [inspector@api.org.](mailto:inspector@api.org)

**Cancelled –** Your application has been cancelled and is no longer valid.

**No Cert –** Your application has expired. Applications are valid for a period of 12 months from the date of the first examination date requested. Please familiarize yourself with the [policies](http://www.api.org/products-and-services/individual-certification-programs/policies) section of the ICP website to ensure that you understand the application guidelines.